# 配置DHCP路由的管理距離

目錄

簡介 必要條件 需求 採用元件 案例 設定 方法1:更改VPN中的AD 透過功能模板進行配置 透過CLI進行配置 方法2:更改介面中的AD 透過功能模板進行配置 透過CLI進行配置 驗證

相關檔案。

## 簡介

本文檔介紹如何配置和驗證透過DHCP接收的預設路由的管理距離(AD)。

## 必要條件

### 需求

思科建議您瞭解以下主題:

- 思科軟體定義廣域網路(SD-WAN)
- 範本。

### 採用元件

本文中的資訊係根據以下軟體和硬體版本:

- SD-WAN控制器(20.9.4.1)
- 思科邊緣路由器(17.09.04)

本文中的資訊是根據特定實驗室環境內的裝置所建立。文中使用到的所有裝置皆從已清除(預設 )的組態來啟動。如果您的網路運作中,請確保您瞭解任何指令可能造成的影響。

## 案例

在某些設定中,SD-WAN邊緣可能連線到多個傳輸埠,其中一個傳輸埠使用DHCP獲取其IP地址和 預設網關,另一個傳輸埠使用靜態IP配置靜態路由或路由協定獲取預設路由。 由於管理距離(AD)不同,這會成為一個問題。DHCP獲知的預設路由的預設AD為254,而靜態路由 為1,外部BGP路由為20。由於另一條路由具有更好的AD,因此DHCP路由未安裝在路由表中,而 且不會跨該路徑建立控制。

可以透過為DHCP獲知的路由配置相同的AD來緩解這種情況。

### 設定

方法1:更改VPN中的AD

透過功能模板進行配置

導航到功能模板Cisco VPN > IPv4 Route > New IPv4 Route > Prefix 。 增加字首0.0.0.0/0

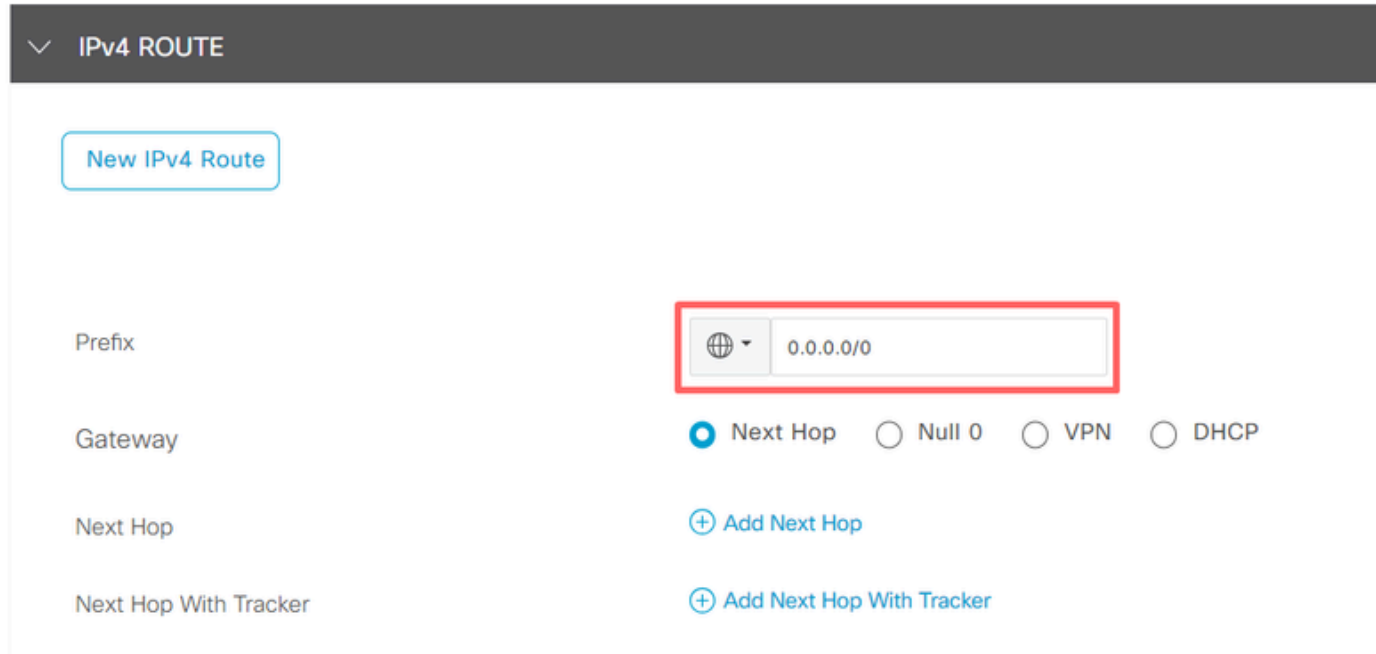

按一下Add a Next Hop >在Address欄位下指定DHCP。 將Distance欄位更改為所需的值。

# Next Hop

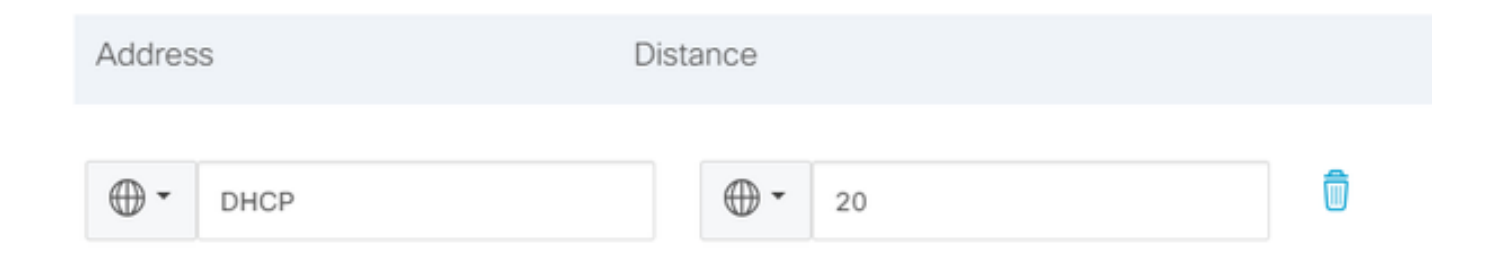

輸入值並按一下onsave。

透過CLI進行配置

在配置模式下配置裝置中的預設路由。

<#root>

cEdge#

**config-transaction**

cEdge(config)#

**ip route 0.0.0.0 0.0.0.0 dhcp 20**

cEdge(config)#

**commit**

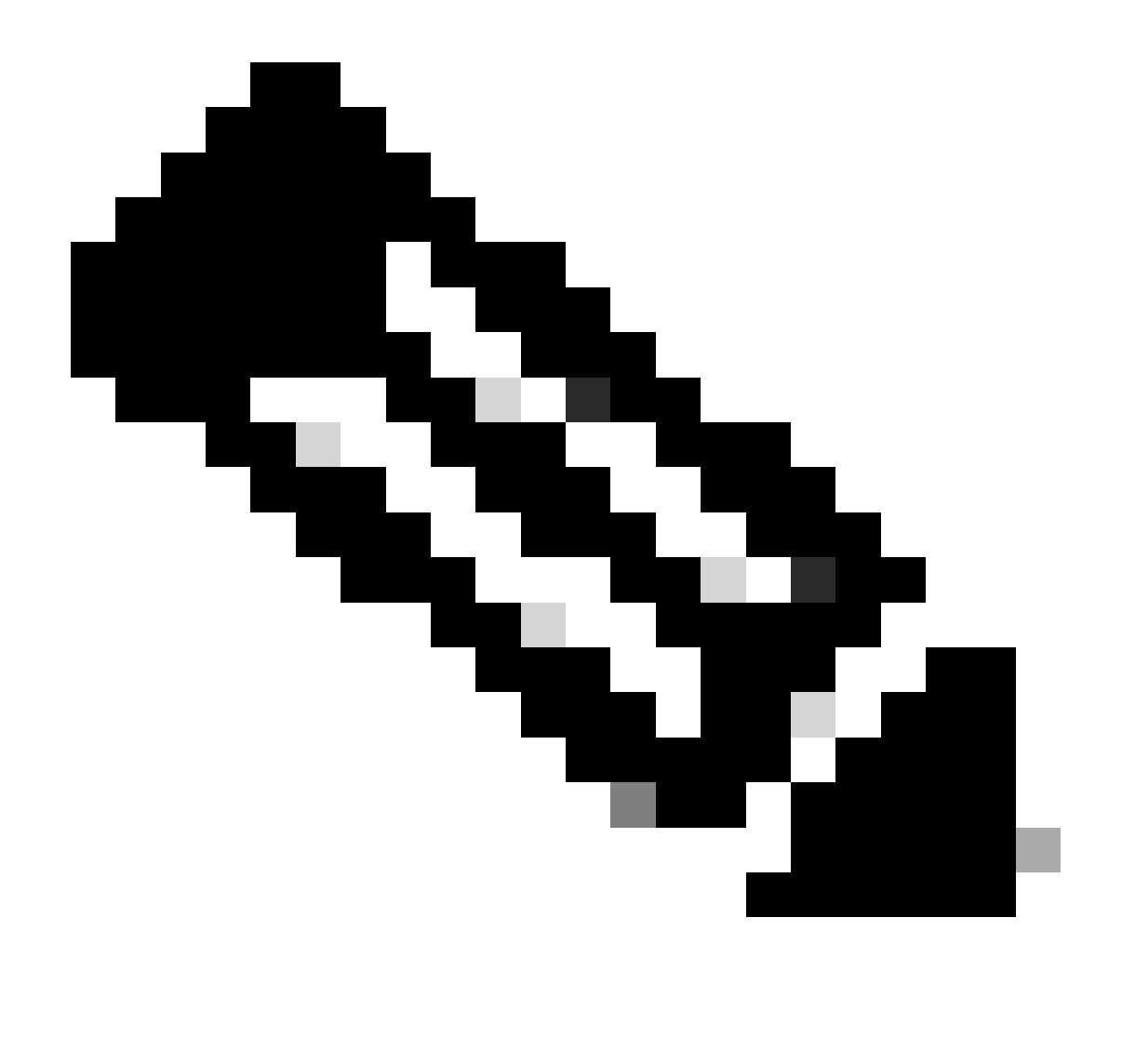

註:註:要透過CLI配置路由,路由不能附加模板。若要驗證此執行:show sdwan system status。

方法2:更改介面中的AD

透過功能模板進行配置

導航到Feature templates > Add Template > Cisco VPN Interface Ethernet > Basic Configuration > IPv4。按一下Dynamic > DHCP Distance

將DHCP Distance更改為所需的值。

Feature Template > Add Template > Cisco VPN Interface Ethernet

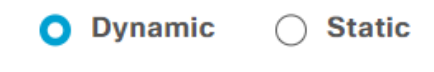

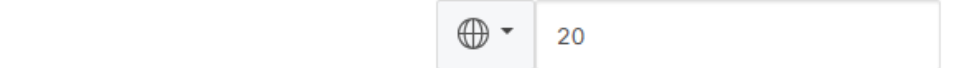

### 點選儲存模板。

導航到功能模板Cisco VPN> IPv4路由>新IPv4路由>字首。增加字首0.0.0.0/0 。修改0.0.0.0/0 > Add a Next Hop的條目。在address欄位下指定DHCP。

## Next Hop

**DHCP Distance** 

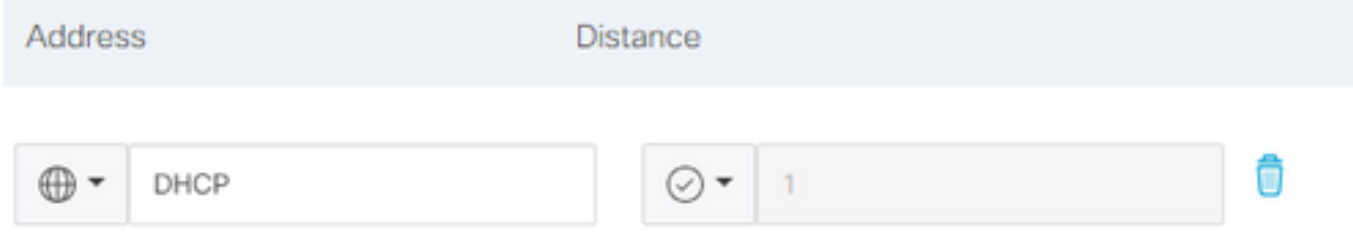

### 透過CLI進行配置

要更改預設DHCP管理距離,請在介面配置中使用ip dhcp client default-router distance命令:

<#root> cEdge# **config-transaction** cEdge(config)# **interface GigabitEthernet1** cEdge(config-if)# **ip dhcp client default-router distance 20** cEdge(config-if)#  **commit**

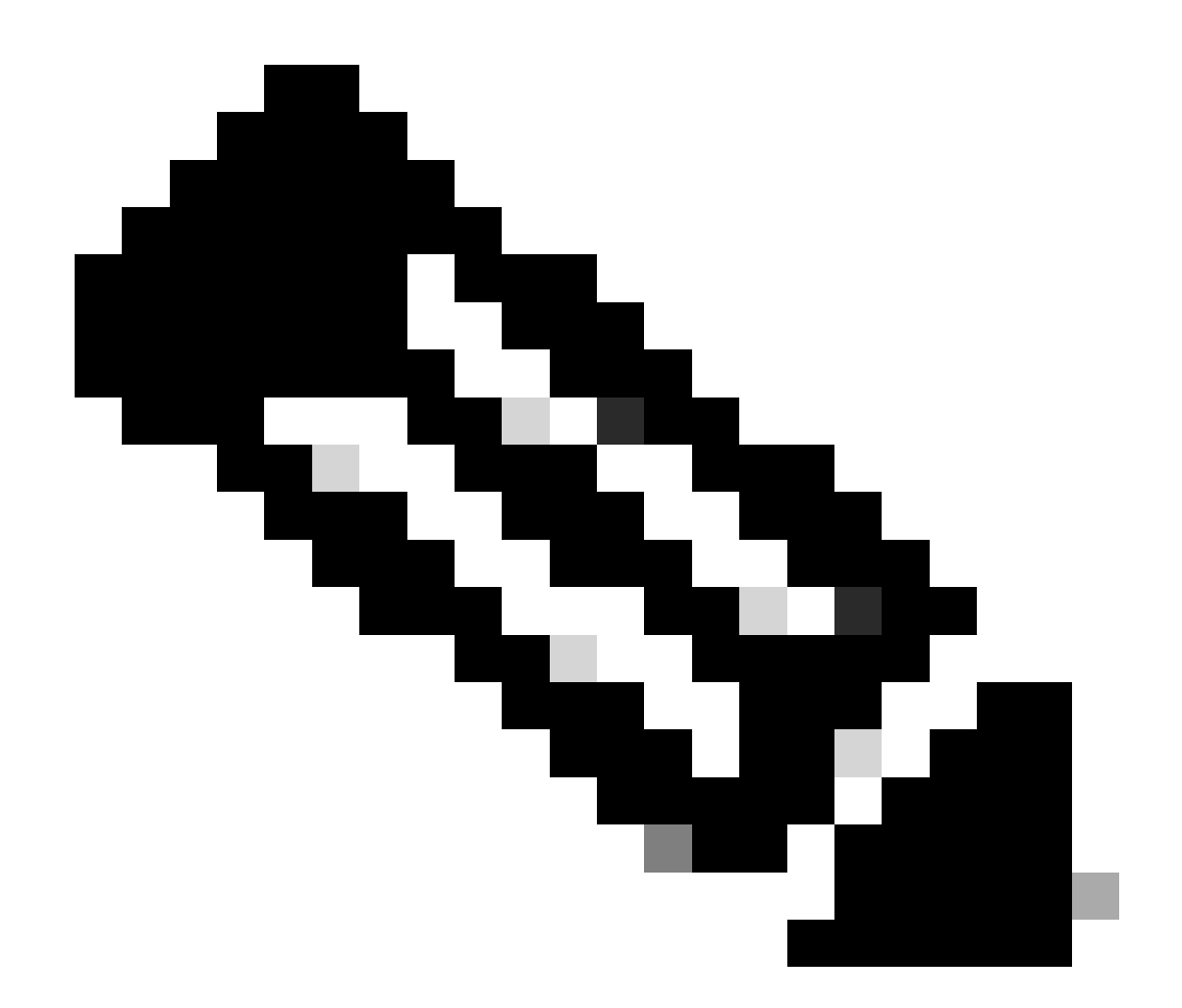

注意:使用此方法,由於是在VPN介面乙太網功能模板中配置的,因此不需要更改預設路 由上的AD。

要使配置生效,裝置需要執行新發現,或者當再次發生Discover-Offer-Request-Ack (DORA)循環時 。

透過DHCP DORA獲取另一個IP的過程可以透過以下方法之一來強制。

1. 清除介面後,特定介面上的硬體邏輯將重置。

<#root>

cEdge#

**clear interface GigabitEthernet1**

2. 釋放DHCP租用。

命令會觸發指定介面上的DHCP租用立即終止。刪除IP地址且不再與介面關聯後,請執行renew dhcp GigabitEthernet1命令以促進DHCP租用的更新。

<#root>

cEdge#

**release dhcp GigabitEthernet1**

cEdge#

**renew dhcp GigabitEthernet1**

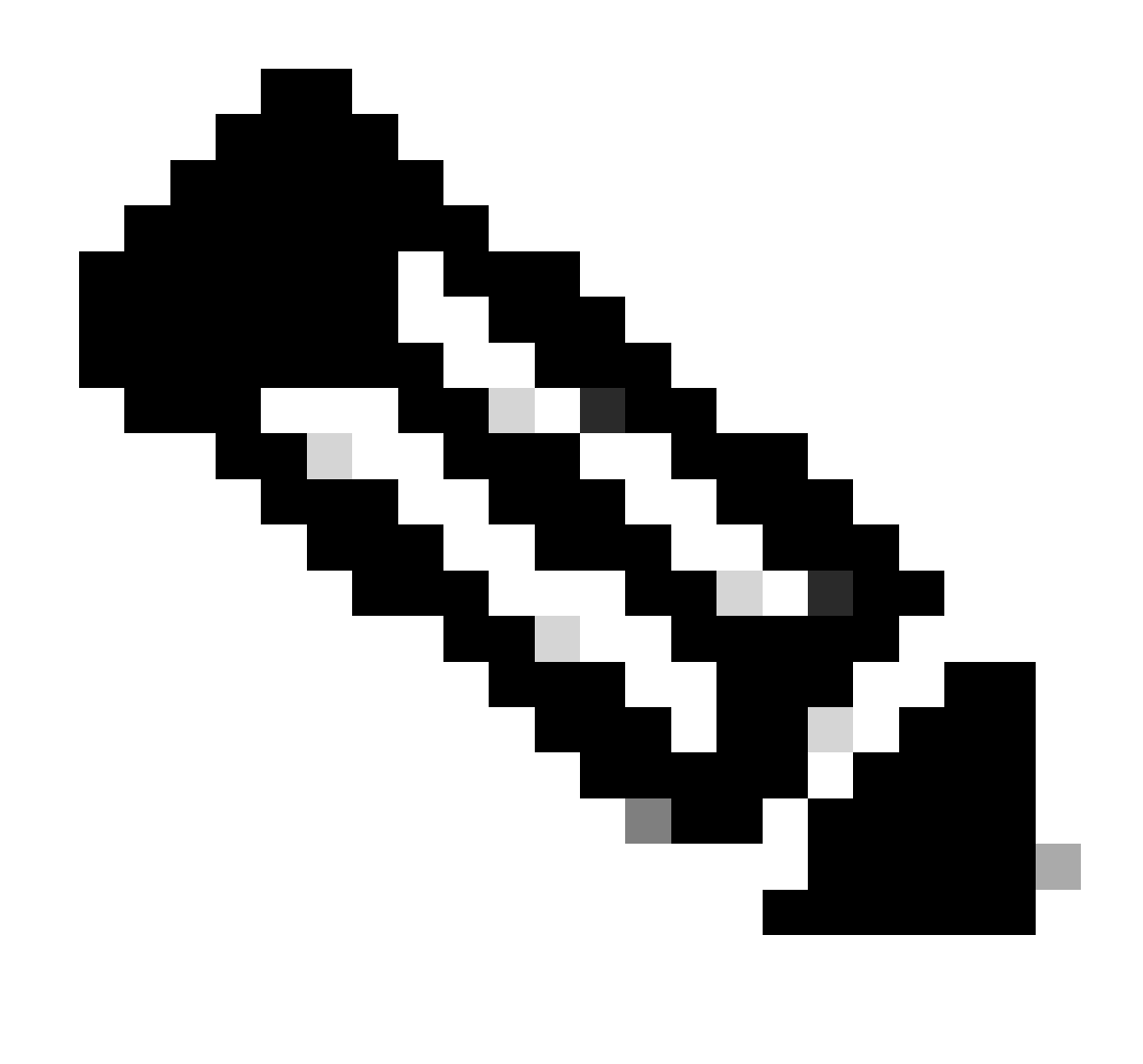

注意:當Cisco VPN功能模板和Cisco VPN介面乙太網功能模板都設定了管理距離時 ,Cisco VPN功能模板上配置的首選項優先。

驗證

### 要驗證配置的DHCP AD是否正常工作,請執行提供的命令,並重點檢視IP路由的距離值。

<#root>

cEdge#

```
show ip route 0.0.0.0
```
Routing entry for 0.0.0.0/0, supernet Known via "static", distance

**20**

```
, metric 0, candidate default path
Routing Descriptor Blocks:
* 192.168.32.1
Route metric is 0, traffic share count is 1
```
## 相關檔案。

• [組態管理距離。](https://www.cisco.com/c/en/us/td/docs/routers/asr920/configuration/guide/ipaddr-dhcp/17-1-1/b-dhcp-xe-17-1-asr920/m_config-dhcp-client-xe.html#Cisco_Concept.dita_615a5abb-f323-4f3f-bd19-935fd90febe6)

#### 關於此翻譯

思科已使用電腦和人工技術翻譯本文件,讓全世界的使用者能夠以自己的語言理解支援內容。請注 意,即使是最佳機器翻譯,也不如專業譯者翻譯的內容準確。Cisco Systems, Inc. 對這些翻譯的準 確度概不負責,並建議一律查看原始英文文件(提供連結)。